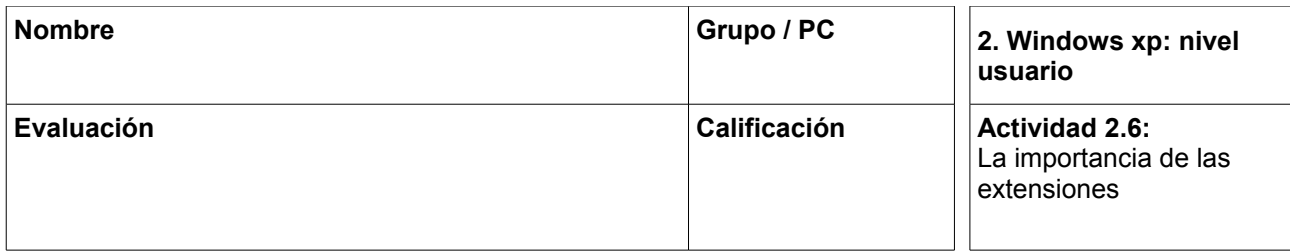

## *Actividad 2.6. La importancia de las extensiones*

- 1. Abrimos la carpeta *Mis documentos*.
- 2. Hacemos clic en el menú *Herramientas* y después en *Opciones de carpeta...*
- 3. En la parte superior de la ventana *Opciones de carpeta*, pulsamos sobre la pestaña *Ver.*
- 4. En el cuadro *Configuración avanzada* de la ficha *Ver,* localizamos la casilla de *Ocultar las extensiones de archivo para tipos de archivos conocidos*. En caso de que esté marcada, hacemos clic sobre su casilla de verificación para que no lo esté, y pulsamos *Aceptar.*

Si tenemos archivos en la carpeta *Mis Documentos*, veremos que sus nombres van seguidos de un punto y tres letras: son las **extensiones** de los archivos.

- 5. A continuación crearemos un archivo nuevo:
	- 1. Hacemos clic con el botón derecho del ratón sobre algún lugar vacío de la carpeta *Mis documentos*.
	- 2. Pulsamos sobre *Nuevo* y a continuación sobre *Imagen de mapa de bits*. Observamos el icono, el nombre y la extensión del archivo que se crea, que es *bmp.*
- 6. Hacemos clic con el botón derecho sobre el archivo y elegimos la opción *Editar.*
- 7. Realizamos un cuadro y un círculo y hacemos clic en el botón *Cerrar,* guardando los cambios.
- 8. Ahora vamos a eliminar la extensión en el nombre del archivo a ver qué ocurre. Para ello:
	- 1. Cambiamos el nombre del archivo y le borramos las tres últimas letras y el punto.
	- 2. Leemos el contenido de la ventana de advertencia que aparece.
	- 3. Pulsamos Sí observamos que el icono cambia.
- 9. Hacemos doble clic sobre el icono para intentar abrir el archivo. Observamos que Windows "no sabe" qué programa debe ejecutar para mostrar dicho archivo y por ello muestra una ventana en la que debemos elegirlo. En este caso, es necesario conocer de qué tipo de archivo se trata.
- 10.Como el archivo que habíamos creado es un archivo de imagen, vamos a verlo con el programa *Visor de imágenes y fax para Windows*.
- 1. En la ventana *Abrir con*, hacemos clic sobre la opción *Visor de imágenes y de fax para windows* del cuadro de diálogo *Programas* y pulsamos *Aceptar.*
- 2. Comprobamos que pese a haber eliminado la extensión, el archivo sigue siendo una imagen y puede verse. El único inconveniente es que hay que decirle a Windows con qué programa hacerlo.
- 11.Intentamos abrir de nuevo el archivo con otro programa, por ejemplo, el *Adobe Reader 7*.
	- 1. Hacemos doble clic sobre el archivo
	- 2. Elegimos el *Adobe Reader 7* de la lista de programas en la ventana *Abrir con* y pulsamos *Aceptar.*
	- 3. *Adobe Reader 7* no es capaz de mostrar un archivo de imagen, por lo que muestra un mensaje indicando ese problema.

**Por tanto, al eliminar la extensión de un archivo no cambiamos su tipo, pero sí impedimos que Windows sepa qué programa usar para abrirlo directamente.**

Esta actividad no se entrega, sólo es necesario seguir los pasos y aprender.